**排程表的簽到、簽退**

**以及新增註釋**

<span id="page-0-1"></span>如果已在「Schedule/EVV Provider Preference 」頁面上為提供者選擇了 **Web Check-In**  Enabled 選項, 則相關使用者將可以使用簽到和簽退選項。使用者只能在預定的開始和結束時間 後 18 小時內,為某項排程簽到或簽退,如果使用者無法輸入資訊,排程管理員可以編輯簽到和 簽退日期、時間和地址。對於使用無效或已終止的服務授權建立的排程表,簽到和簽退活動將受 到限制。

- **[排程表簽到](#page-0-0)**
- **[排程表簽退](#page-9-0)**
- <span id="page-0-0"></span>**[向排程表新增註釋](#page-16-0)**

Therap<sup>®</sup> / Person-Centered.

#### **排程表簽到**

## **[[回到頂部](#page-0-1)]**

1. 按一下儀表板右側「Schedule」部分中的 **View/Check-In** 連結。

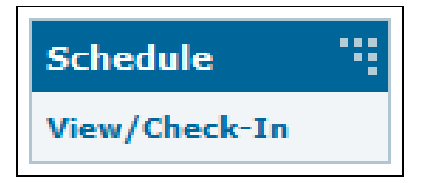

2. 這將開啟您當天的排程表方格。已獲批准的排程將以藍色顯示。按一下您想要簽到的時段。

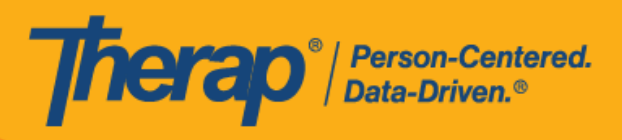

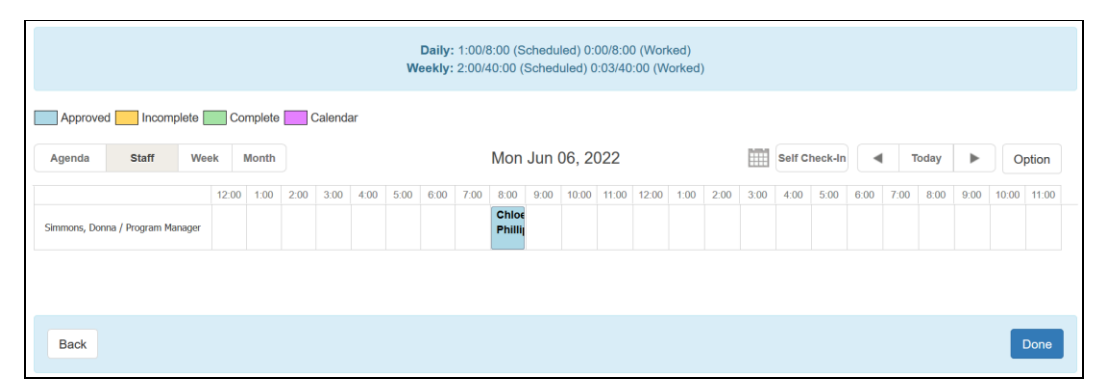

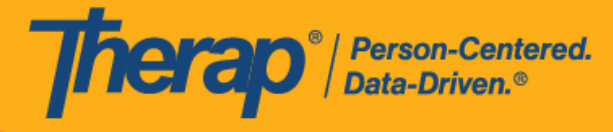

3. 按一下 **Check-In** 按鈕。您還可以在 Check-In Comment 方塊中輸入有關簽到的註釋或資訊。 如果使用者想要在預定的開始時間之前或之後 15 分鐘以上簽到,則需要填寫 Check-In Comment 欄位。

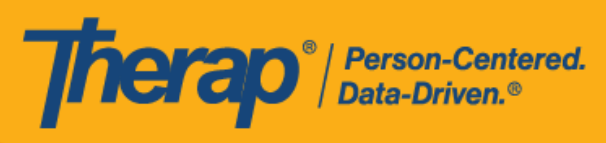

# Schedule Slot Approved <sup>o</sup>

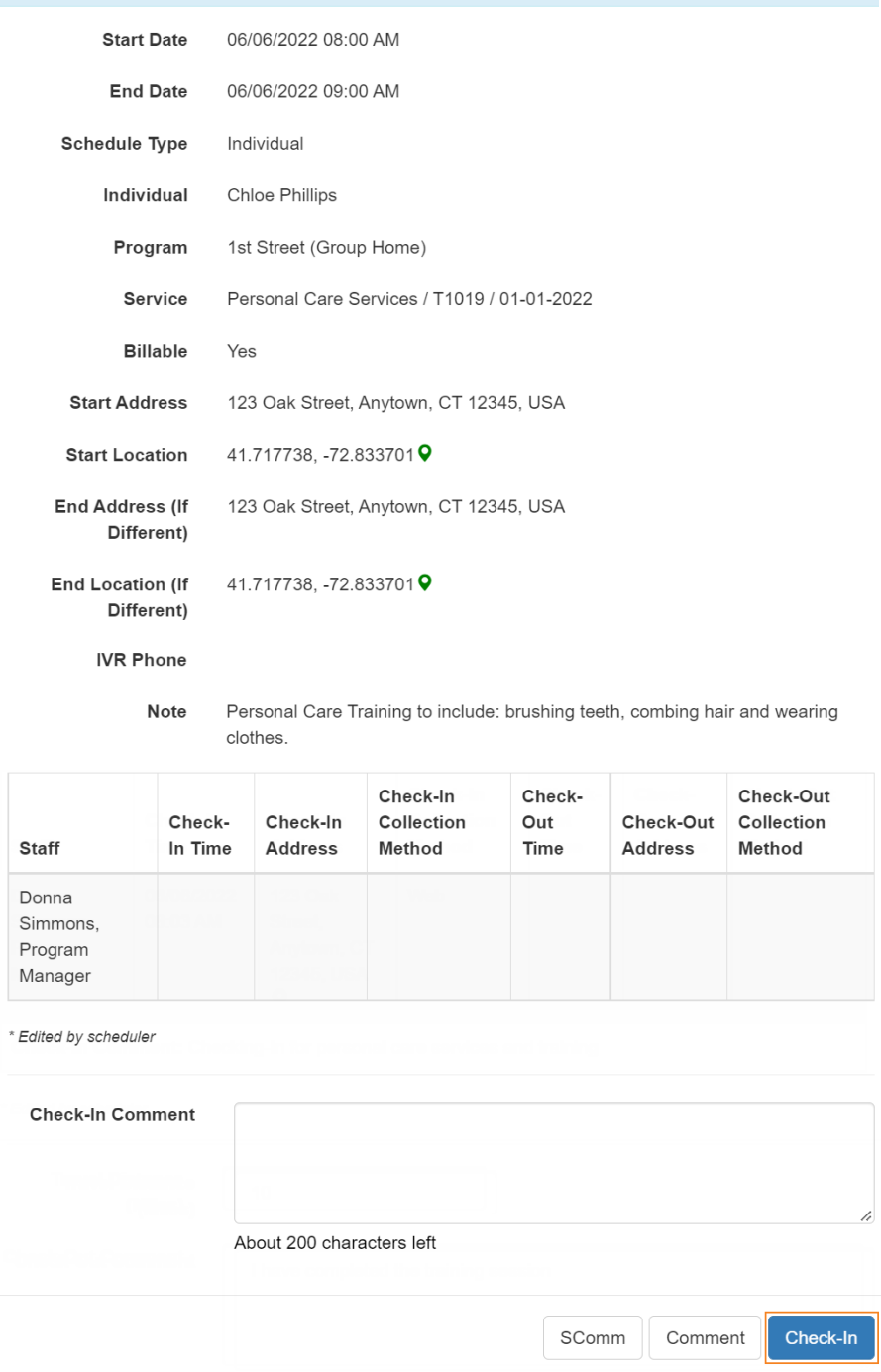

在簽到排程表時,若服務的「資金來源」括號中有提及 EVV 供應商,將為以下州的使用者顯 示 Check-In Location Type 欄位:

美國專利 #8819785、#8739253、#8281370、#8528056、#8613054、#8615790、#9794257、#10586290、#10622103、#11410759、#11449954、#11728016

 $\overline{\times}$ 

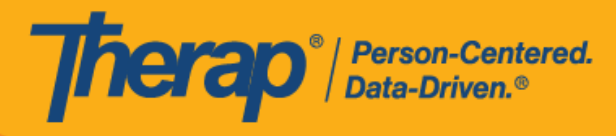

- o 亞利桑那州 (Sandata)
- o 加利福尼亞州 (Sandata)
- o 德拉瓦州 (Sandata)
- o 紐約州 (eMedNY)
- o 北卡羅來納州(CareBridge、HHA、Sandata)
- o 賓夕凡尼亞州 (Sandata)

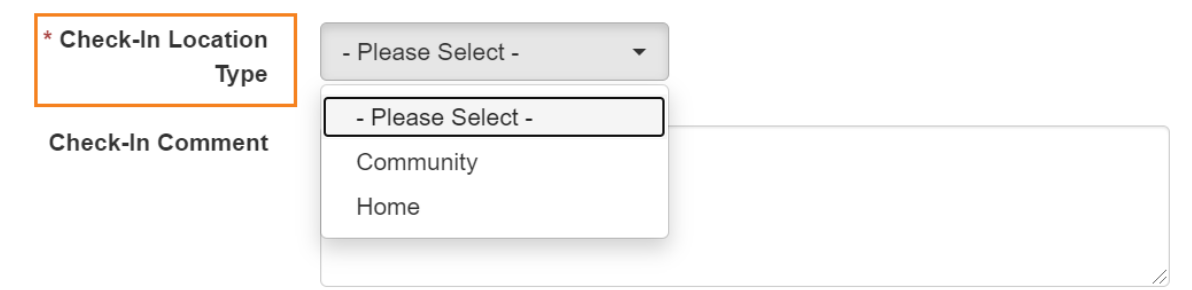

¥@\$@J@\$\$8819825 #88881382 #8818145 #8813145 #8813141 #8189514 #4813145 #105862105 #114110759 #111454 #117280

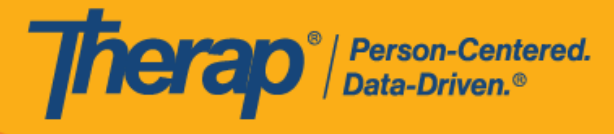

4. 如果在 Schedule/EVV Provider Preference 頁面中啟用了 Enable Geo-Location for Web Check-In 選項,按一下 Check-In 按鈕將會在瀏覽器上顯示快顯訊息,要求取得存取位置。 按一下 **Allow** 以允許位置追蹤。這將允許在簽到和簽退時進行地理位置追蹤。按一下地圖上 的 **Confirm** 按鈕將設定您的相應位置。

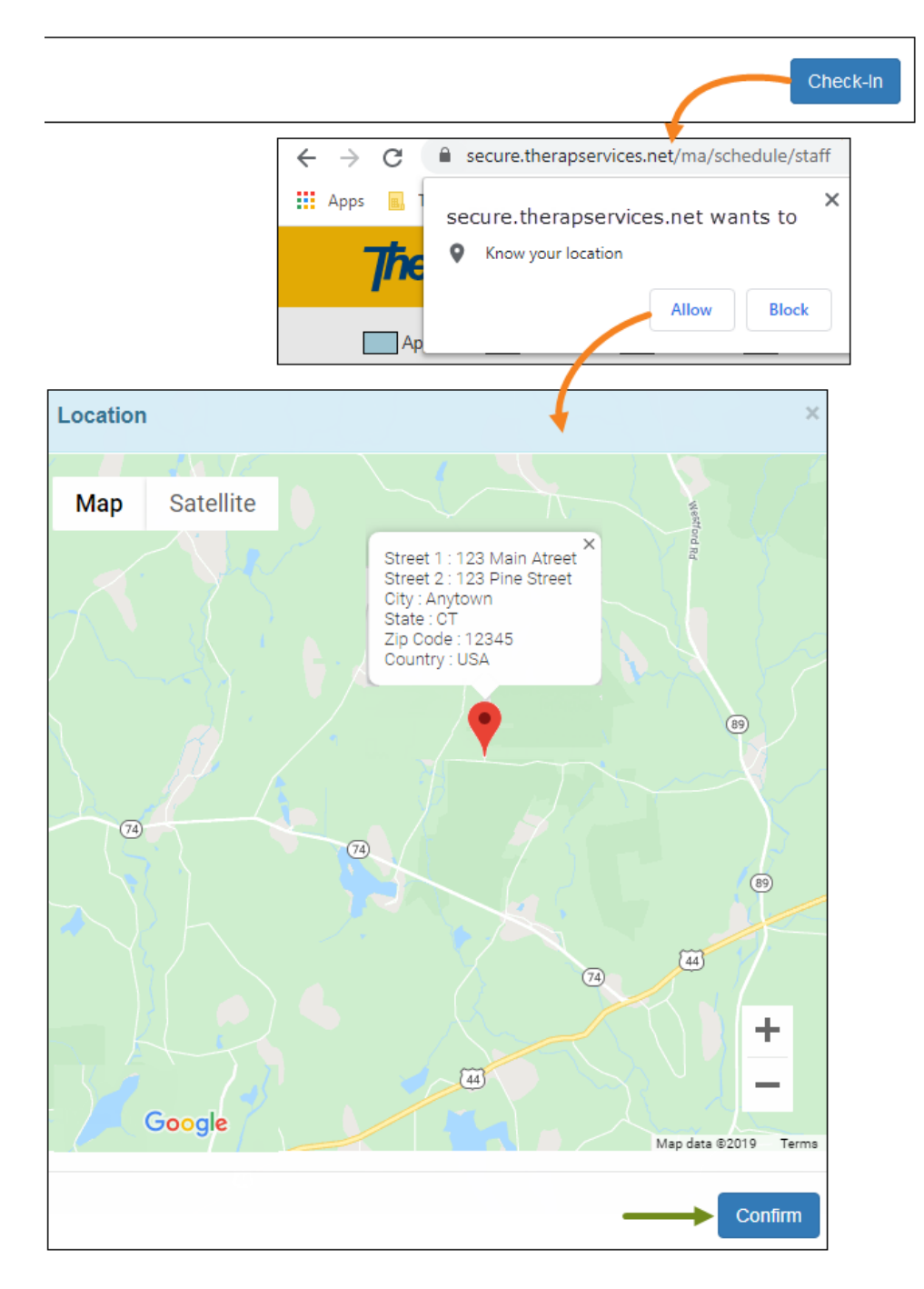

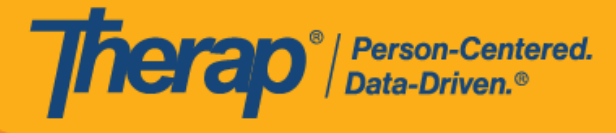

5. 如果在 Schedule/EVV Provider Preference 頁面上啟用了 Require Geo-Location for Web Check-In 選項,而使用者在簽到時若嘗試不提供位置,將收到以下提示:*Permission to use Location is denied. You cannot proceed without Location*.

**版本 2022.0.2:**如果在 Schedule/EVV Provider Preference 頁面上啟用了 Require Geo-Location for Web Check-In 選項, 而使用者在網上簽到/簽退時若嘗試不提供位 置, 将收到以下提示: Permission to use Location is denied. You cannot proceed *without Location*.

Permission to use Location is denied. You cannot proceed without Location.

Ok

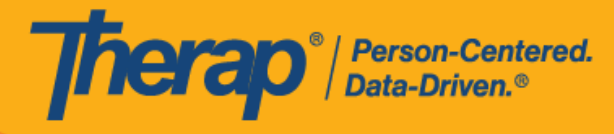

6. 簽到日期和時間將自動填入至 Check-In Time 欄中。如果在 Start Date 欄位中選擇的時間與 Check-In Time 中的時間差異超過 15 分鐘,則排程時段中該方格將用紅色邊框標出。

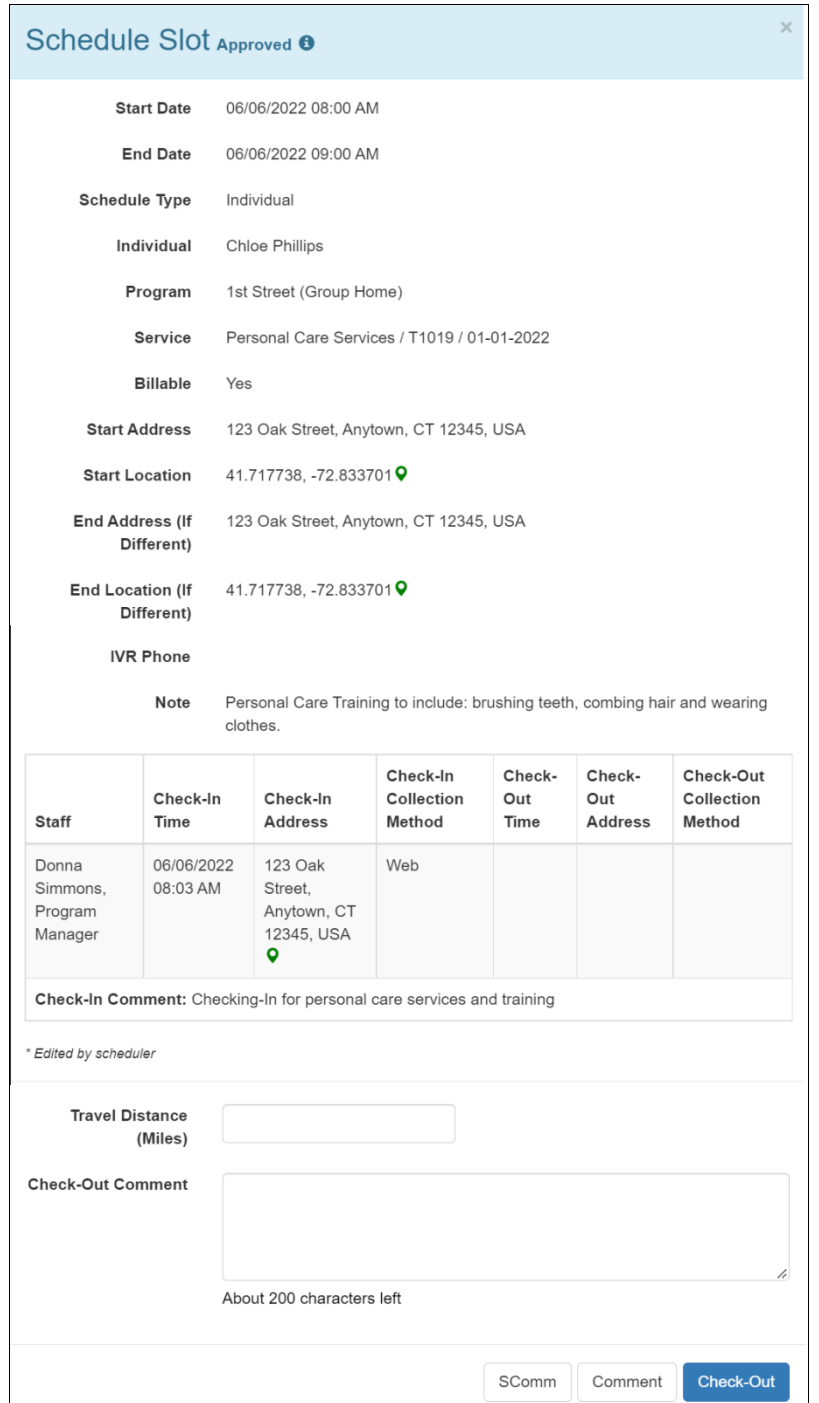

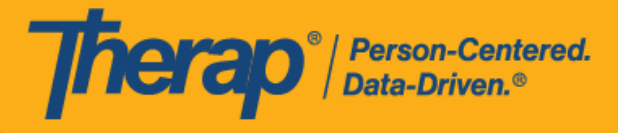

7. 簽到後,方格上的時段顏色將變為橙色。按一下 **Done** 按鈕返回儀表板。

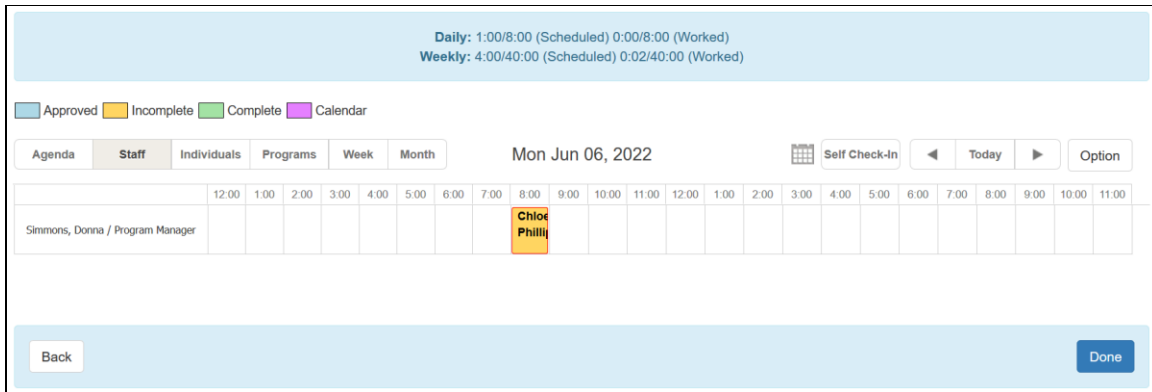

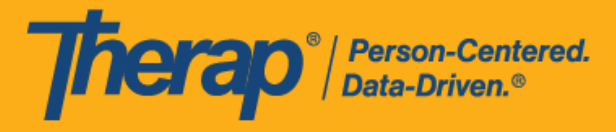

### <span id="page-9-0"></span>**排程表簽退**

# **[[回到頂部](#page-0-1)]**

1. 按一下儀表板右側面板 Schedule 部分中的 **View/Check-In** 連結。

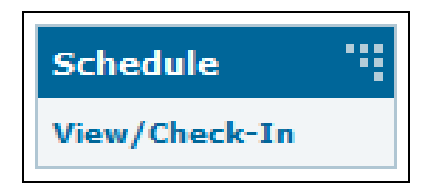

2. 這將開啟您當天的排程表方格。已簽到的排程表尚不完整,將顯示為橙色。選擇您想要簽退 的時段。

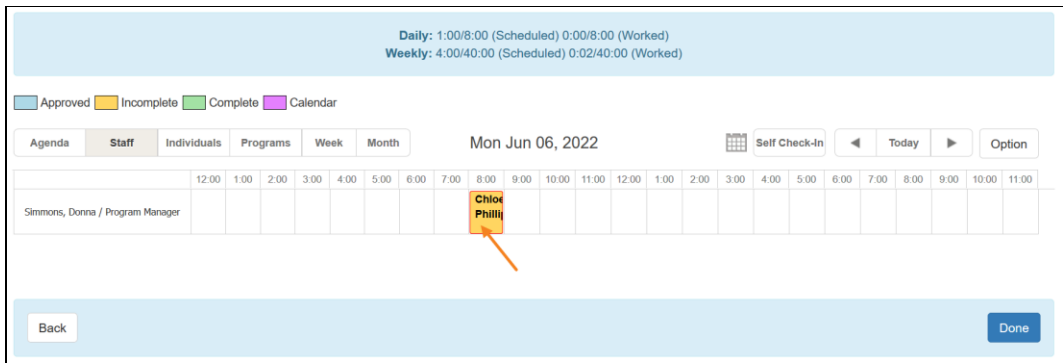

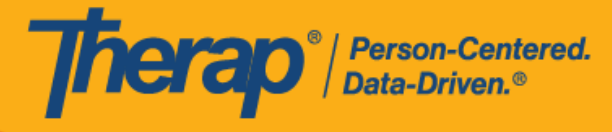

3. 如果在 Scheduling/EVV Provider Preference 頁面中啟用了 Enable Travel Distance 選項, 您 將能夠在 Travel Distance (Miles) 欄位中輸入行程距離。您還可以在 Check-Out Comment 方 塊中輸入有關簽退的註釋或資訊。如果使用者想要在預定的結束時間之前或之後 15 分鐘以上 簽退,則需要填寫 Check-Out Comment 欄位。完成後按一下 **Check-Out** 按鈕。

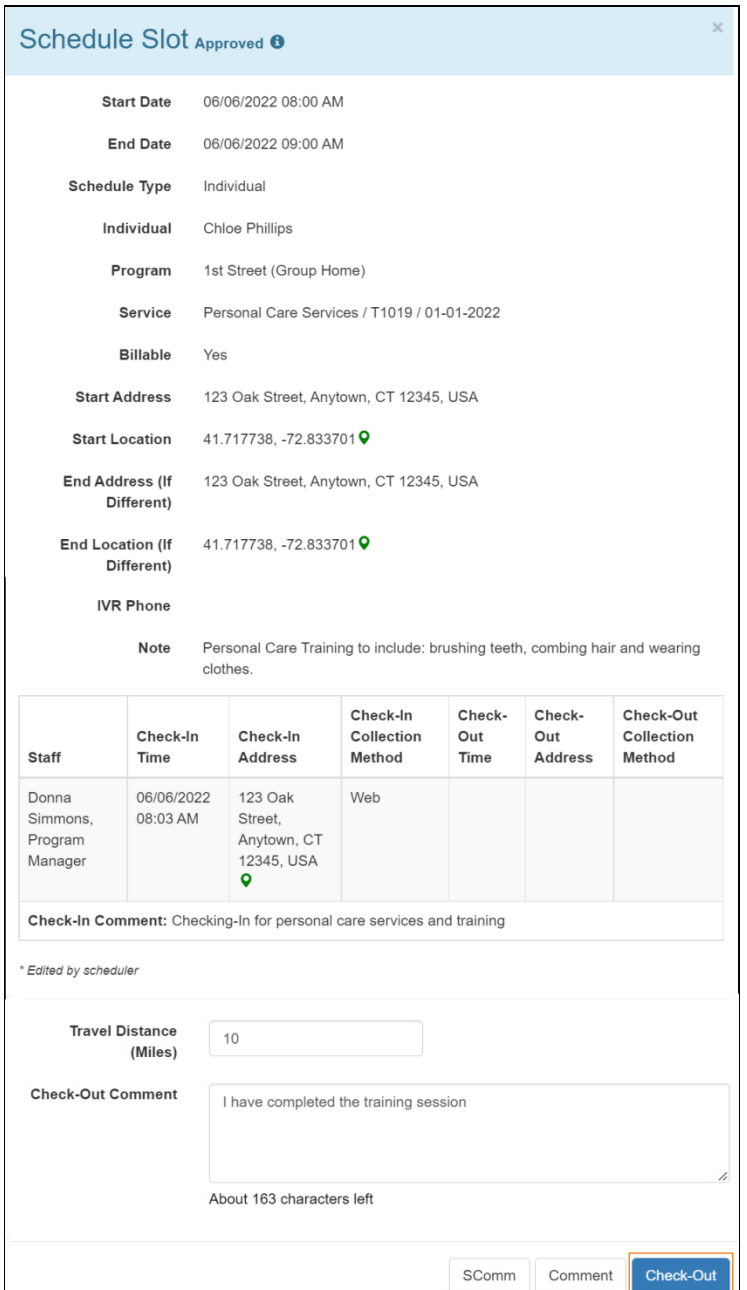

美國事和 #8818<mark>3</mark>25 #8388256 #8881435 #8818156 #861561 #8613314 #10586168 #10622168 #111110759 #111110759 #11410716

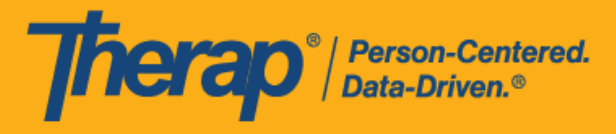

對於北達科他州的使用者,如果服務具有不同的鄉村差別費率,則使用者在從排程時段表簽 退時將看到具有不同等級的 Rural Differential Rate 欄位。如果所選等級的單位費率 (\$) 高於 在預授權表單上的 Rate Amount 欄位中選擇的費率,則將顯示以下錯誤訊息:*Selected tier exceeded max limit*.

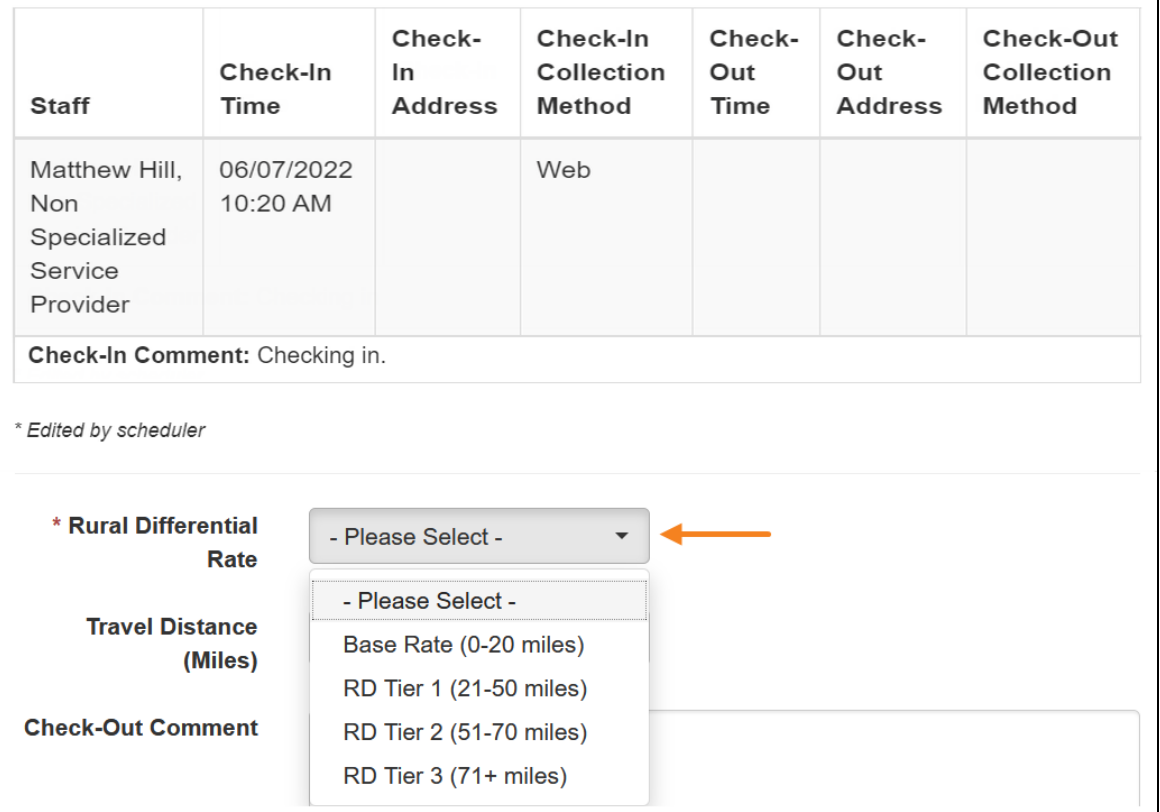

在簽退排程表時,若服務的「資金來源」括號中有提及 EVV 供應商,將為以下州的使用者顯

- 示 Check-In Location Type 欄位:
- o 亞利桑那州 (Sandata)
- o 加利福尼亞州 (Sandata)
- o 德拉瓦州 (Sandata)
- o 紐約州 (eMedNY)
- o 北卡羅來納州(CareBridge、HHA、Sandata)
- o 賓夕凡尼亞州 (Sandata)

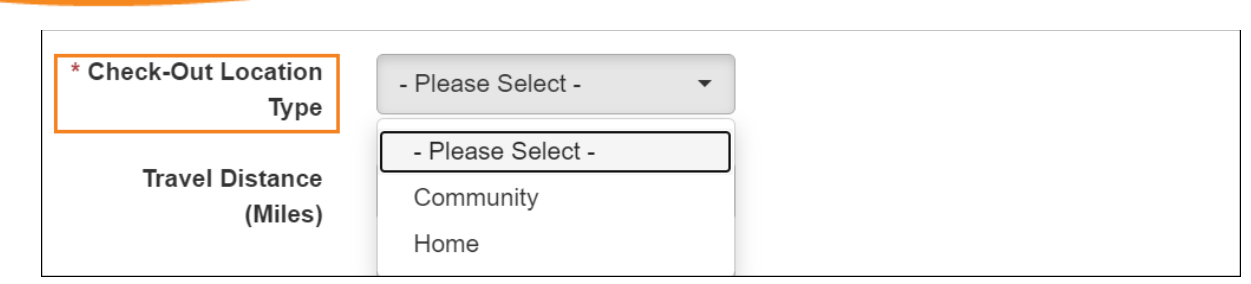

**Therap**<sup>*o*</sup>/Person-Centered.

對於明尼蘇達州的使用者,在簽退排程表時,若服務的 EVV 供應商為「HHA」,標題 為 Residing Caregiver 的必填欄位將出現在排程時段表中。使用者需要在此欄位中選 擇 **Yes** 或 **No** 才能完成簽退。

4. 如果在 Schedule/EVV Provider Preference 頁面上啟用了 Require Geo-Location for Web Check-In 選項,而使用者在簽退時若嘗試不提供位置,將收到以下提示:*Permission to use Location is denied.You cannot proceed without Location*.

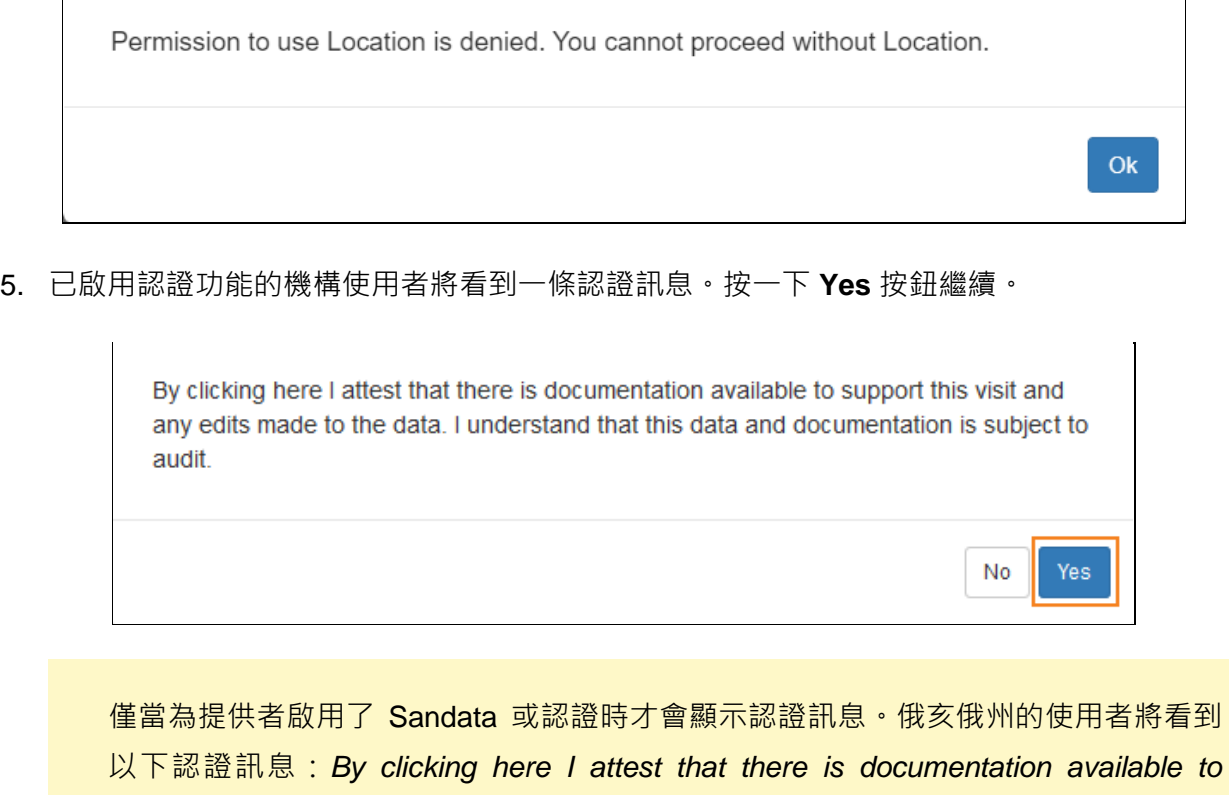

*support this visit and any edits made to the data. I understand that this data and documentation is subject to audit by the State of Ohio.*

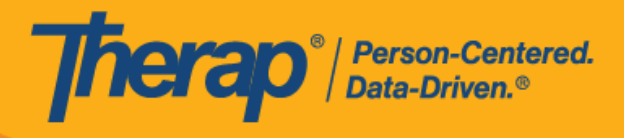

14

© Therap Services 2003 - 2023. 最近更新日期:2023 年 10 月 16 日

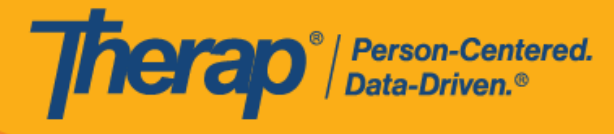

6. 簽退日期和時間將自動填入至 Check-Out Time 欄中, 行程距離將顯示在 Travel Info 欄中, 簽退後,方格上的時段顏色將變為綠色。如果在 End Date\_欄位中選擇的時間與 Check-Out Time 中的時間差異超過 15 分鐘,則排程時段中該方格將用紅色邊框標出。

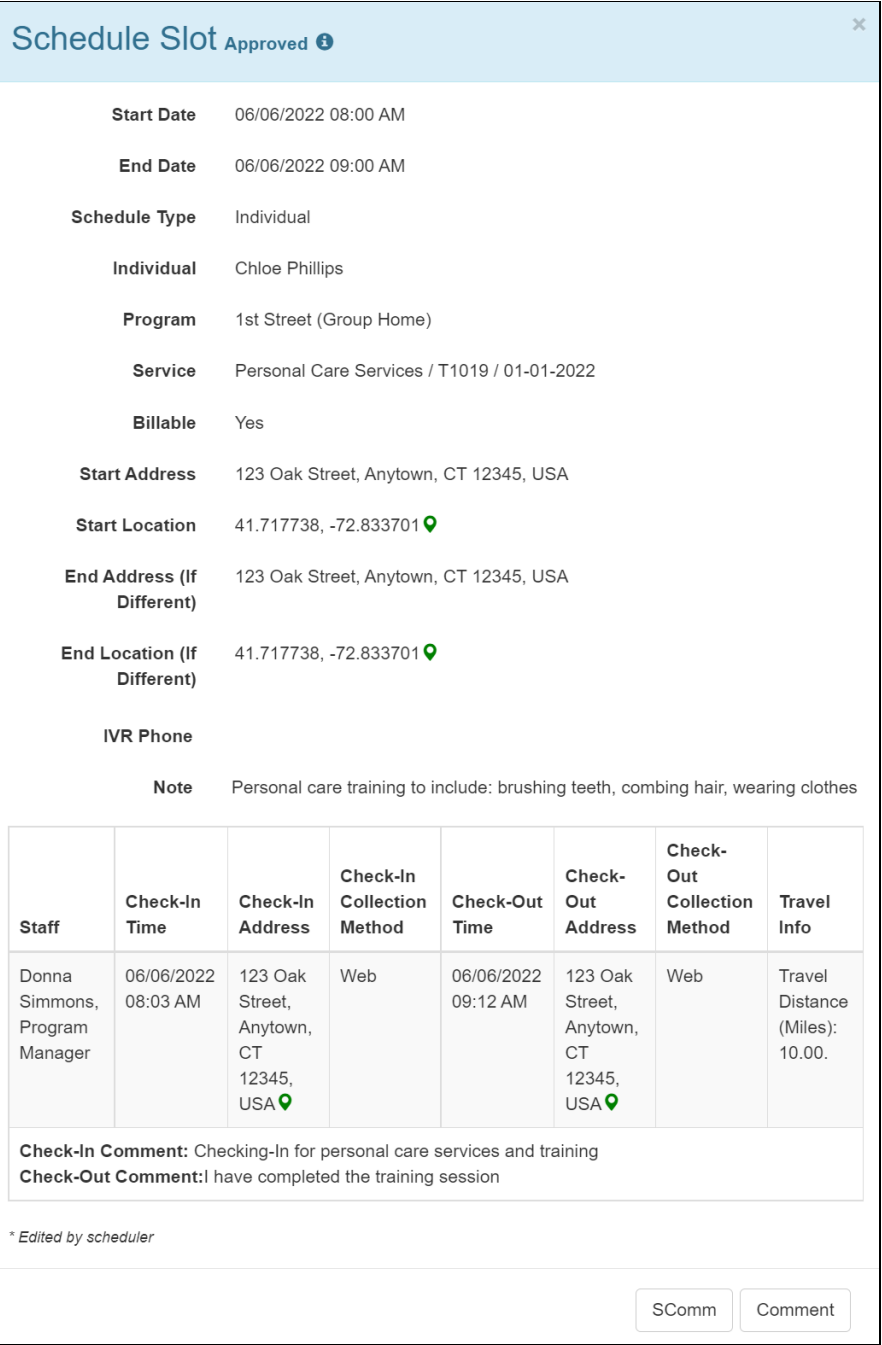

美國責任 #8818881 #88881382 #8881385 #881888 #881888 #881888 #8881888 #1062888 #114107591 #111110759 #11410759 #1

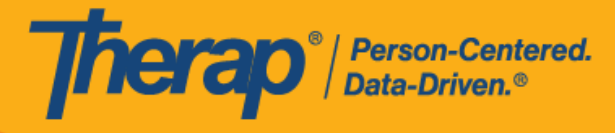

7. 來自排程行動應用程式的經過簽名或語音驗證的排程將與簽名和/或錄音一起顯示在排程時段 表的「Verification」一欄。排程表管理員將能夠從該部分檢視簽名或下載錄音,而其他人將 看到「Signature」或「Voice」字樣。

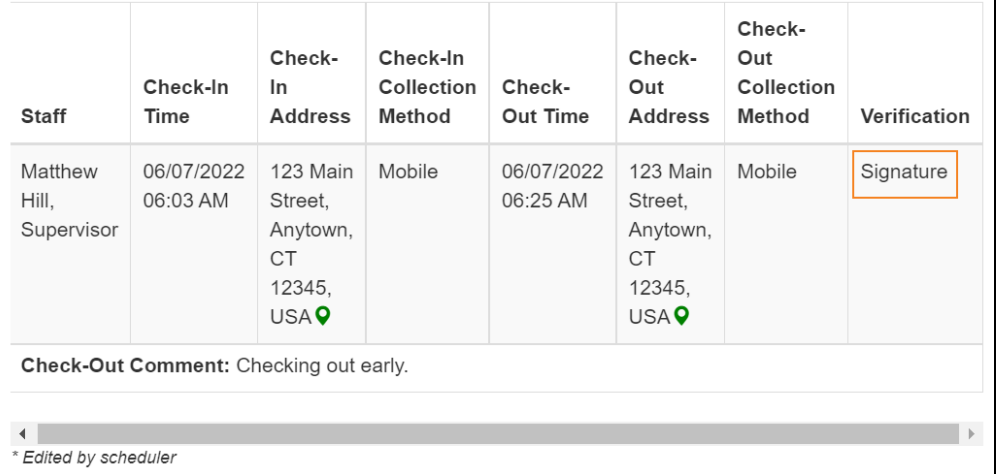

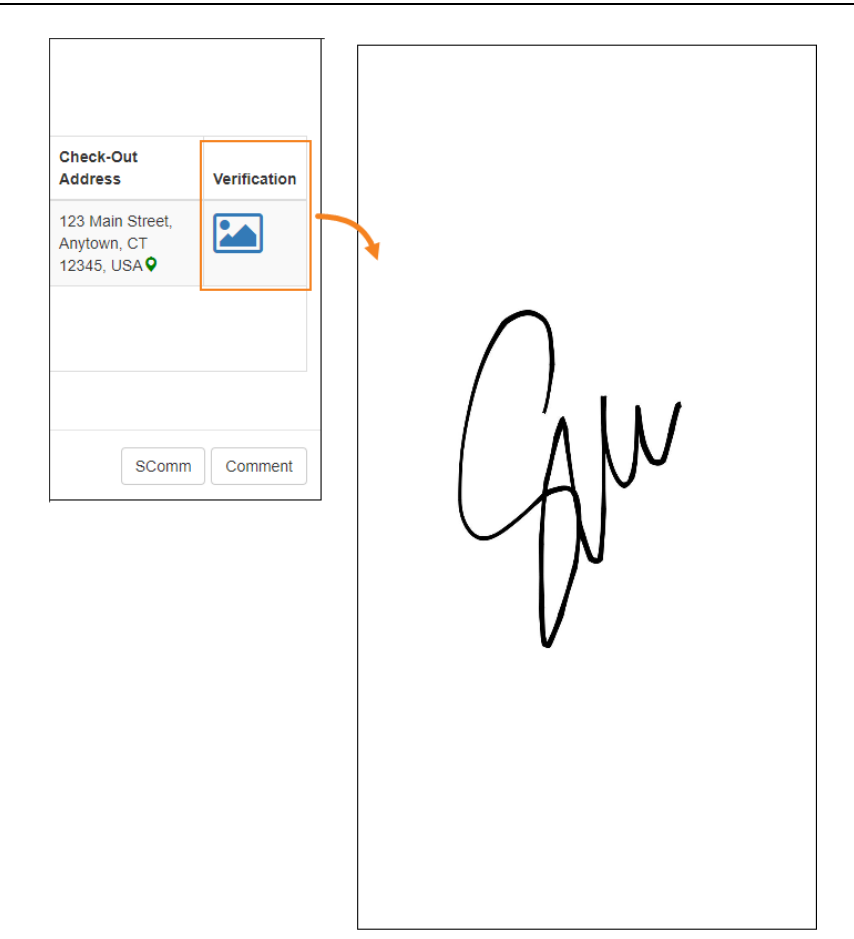

MAMBAN #8815865, #8853925, #8281385, #8288138, #8615813, #8615813, #105862108, #105862108, #114107591, #115801

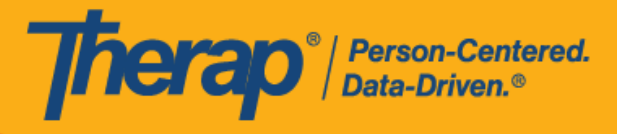

#### <span id="page-16-0"></span>**向排程表新增註釋**

# **[[回到頂部](#page-0-1)]**

1. 按一下位於排程時段表底部的 **Comment** 按鈕。

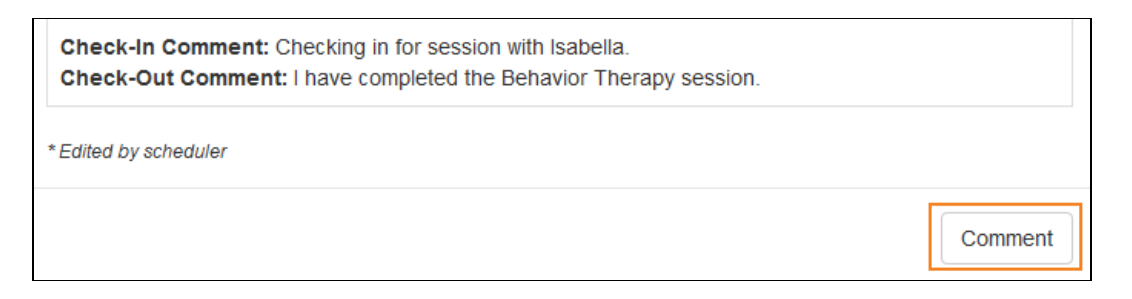

2. 在 Comment 文字方塊中輸入註釋,然後按一下 **Save** 按鈕。

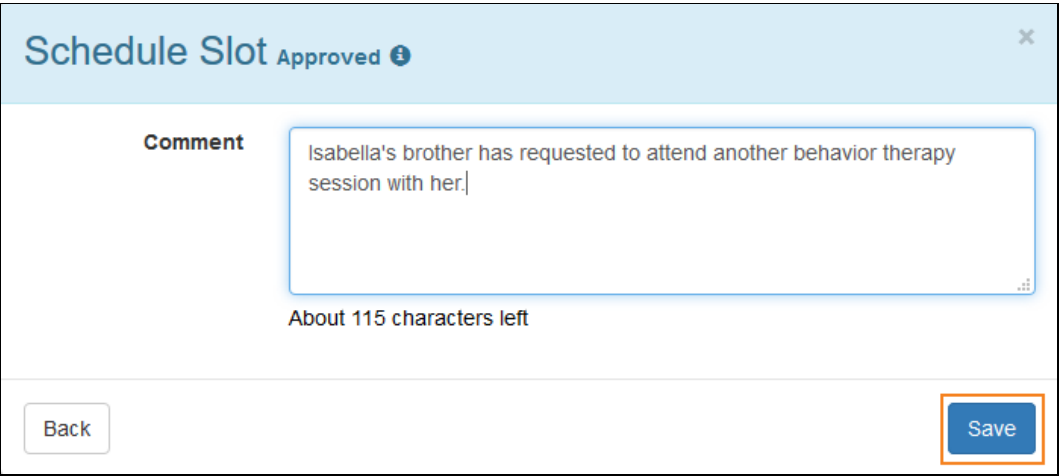

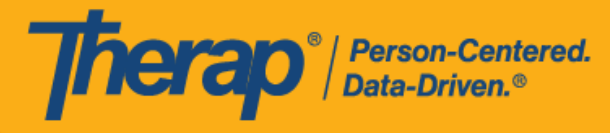

3. 該註釋隨後將顯示在排程時段表上。

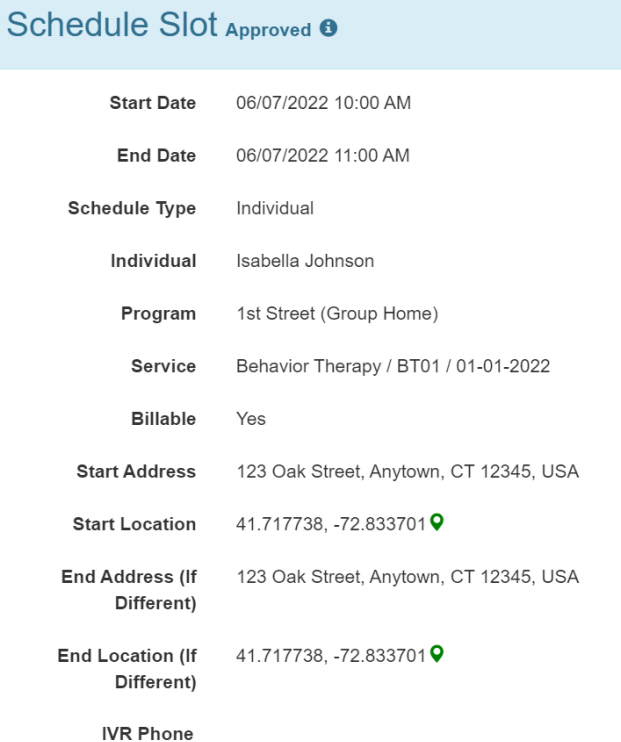

Note

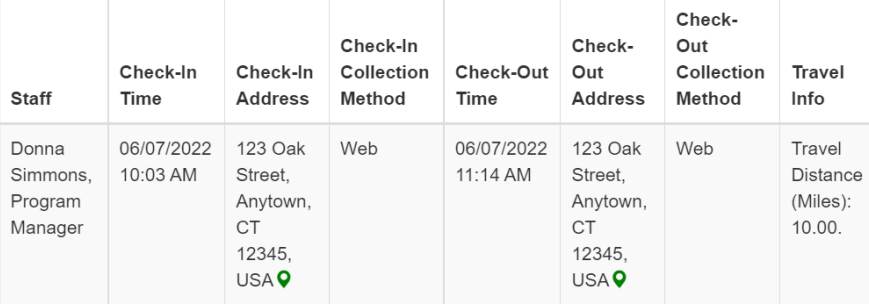

Comment: Isabella's brother has requested to attend another behavior therapy session with her. Check-In Comment: Checking-In for session with Isabella.

Check-Out Comment: I have completed the behavior therapy session.

\* Edited by scheduler

SComm Comment  $\overline{\mathbf{x}}$